# PIX 500安全裝置6.x到7.x的升級軟體

### 目錄

[簡介](#page-0-0) [必要條件](#page-0-1) [需求](#page-0-2) [採用元件](#page-1-0) [最低系統要求](#page-1-1) [PIX 515/515E裝置的記憶體升級資訊](#page-1-2) [慣例](#page-2-0) [升級PIX安全裝置](#page-2-1) [軟體下載](#page-2-2) [升級程式](#page-2-3) [從監控模式升級PIX安全裝置](#page-2-4) [進入監控模式](#page-3-0) [從監控模式升級PIX](#page-3-1) [使用copy tftp flash命令升級PIX安全裝置](#page-7-0) [從PIX 7.x降級到6.x](#page-10-0) [升級故障切換集中的PIX裝置](#page-14-0) [安裝自適應安全裝置管理器\(ASDM\)](#page-14-1) [疑難排解](#page-15-0) [啟用FTP檢測](#page-17-0) [取得有效的服務合約](#page-18-0) [相關資訊](#page-18-1)

## <span id="page-0-0"></span>簡介

本文檔說明如何將PIX裝置從6.2或6.3版升級到7.x版。還包括自適應安全裝置管理器(ASDM)版本 5.0的安裝。

## <span id="page-0-1"></span>必要條件

### <span id="page-0-2"></span>需求

開始此升級過程之前,請完成以下任務。

- 使用show running-config或write net命令將當前PIX配置儲存到文本檔案或TFTP伺服器。
- 使用show version命令顯示序列號和啟用金鑰。將此輸出儲存到文本檔案。如果需要恢復為舊 版本的代碼,可能需要原始啟用金鑰。有關啟用金鑰的其他資訊,請參閱[PIX防火牆常見問題](//www.cisco.com/en/US/products/hw/vpndevc/ps2030/products_qanda_item09186a0080094874.shtml#Q19)。
- 確保在當前配置中沒有**conduit或outbound**命令。7.x不再支援這些命令,升級過程會刪除它們
	- 。使用[Output Interpreter](https://www.cisco.com/cgi-bin/Support/OutputInterpreter/home.pl)(僅[供註冊](//tools.cisco.com/RPF/register/register.do)客戶使用)工具可在嘗試升級之前將這些命令轉換為存取清單
- 確保PIX不終止點對點隧道協定(PPTP)連線。PIX 7.1及更高版本當前不支援PPTP終止。
- 如果使用Failover,請確保LAN或有狀態介面未與任何經過介面的資料共用。例如,如果您使用 內部介面傳遞資料流量以及狀態故障切換介面(內部故障切換鏈路),則必須在升級之前將狀 態故障切換介面移動到另一個介面。否則將導致刪除與內部介面關聯的所有配置。此外,升級 後資料流量不會通過介面。
- •在繼續之前,請確保PIX運行版本6.2或6.3。
- 閱讀計畫升級到的版本的發行說明,以便瞭解所有新命令、已更改命令和未推薦使用的命令。
- 有關版本6.x和7.x之間的任何其他命令更改,請參閱[升級指南。](//www.cisco.com/en/US/docs/security/asa/asa70/pix_upgrade/upgrade/guide/pixupgrd.html)

### <span id="page-1-0"></span>採用元件

。

本文中的資訊係根據以下軟體和硬體版本:

- PIX安全裝置515、515E、525和535
- PIX軟體版本6.3(4)、7.0(1)

本文中的資訊是根據特定實驗室環境內的裝置所建立。文中使用到的所有裝置皆從已清除(預設 )的組態來啟動。如果您的網路正在作用,請確保您已瞭解任何指令可能造成的影響。

### <span id="page-1-1"></span>最低系統要求

在開始升級到版本7.x之前,Cisco建議PIX運行版本6.2或更高版本。這可確保正確轉換當前配置。 此外,必須滿足以下硬體要求才能達到最低RAM和快閃記憶體要求:

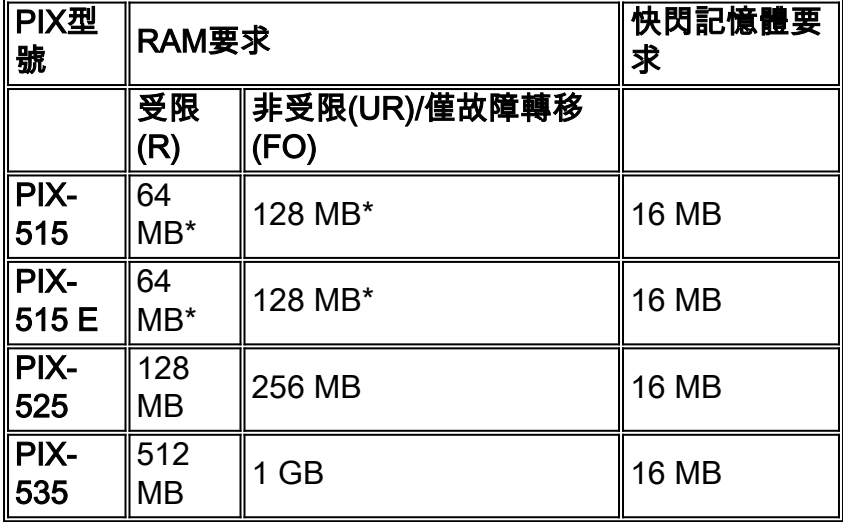

\*所有PIX-515和PIX-515E裝置都需要升級記憶體。

發出show version命令,以確定當前在PIX上安裝的RAM和快閃記憶體的大小。不需要快閃記憶體 升級,因為下表中的所有PIX裝置預設安裝有16 MB。

注意:7.x版僅支援此表格中的PIX安全裝置。舊版PIX安全裝置(如PIX-520、510、10000和 Classic)已停用,並且未運行7.0版或更高版本。如果您擁有其中一台裝置並希望運行7.x或更高版本 ,請與您當地的思科客戶團隊或經銷商聯絡以購買更新的安全裝置。此外,RAM小於64 MB的 PIX防火牆(PIX-501、PIX-506和PIX-506E)無法運行初始7.0版本。

### <span id="page-1-2"></span>PIX 515/515E裝置的記憶體升級資訊

只有PIX-515和PIX-515E裝置才需要升級記憶體。請參閱下表,瞭解升級這些裝置上的記憶體所需 的部件號。

注意:部件號取決於PIX上安裝的許可證。

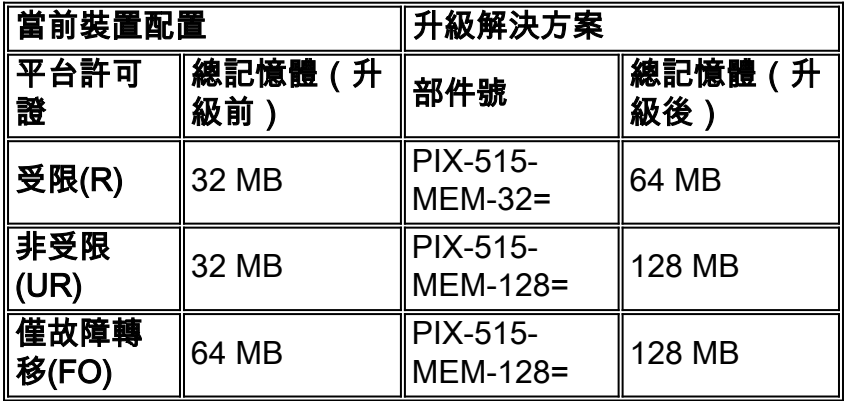

請參閱《[Cisco PIX 515/515E Security Appliance Memory Upgrade for PIX Software v7.0 Product](//www.cisco.com/en/US/prod/collateral/vpndevc/ps5708/ps5709/ps2030/prod_bulletin0900aecd8023c8d4.html) [Bulletin](//www.cisco.com/en/US/prod/collateral/vpndevc/ps5708/ps5709/ps2030/prod_bulletin0900aecd8023c8d4.html)》以瞭解其他資訊。

### <span id="page-2-0"></span>慣例

請參閱[思科技術提示慣例以瞭解更多有關文件慣例的資訊。](//www.cisco.com/en/US/tech/tk801/tk36/technologies_tech_note09186a0080121ac5.shtml)

## <span id="page-2-1"></span>升級PIX安全裝置

### <span id="page-2-2"></span>軟體下載

要下載PIX 7.x軟體,請訪問[Cisco Software Center\(](//www.cisco.com/cgi-bin/tablebuild.pl/pix)僅供[註冊客](//tools.cisco.com/RPF/register/register.do)戶使用)。Cisco.com上不再提供 TFTP伺服器軟體。但是,當您在常用的Internet搜尋引擎上搜尋「tftp server」時,您可以找到許多 TFTP伺服器。思科並未特別建議任何特定的TFTP實作。如需詳細資訊,請參閱[TFTP伺服器頁面](//www.cisco.com/cgi-bin/tablebuild.pl/tftp) (僅限[註冊客](//tools.cisco.com/RPF/register/register.do)戶)。

### <span id="page-2-3"></span>升級程式

請注意,將PIX安全裝置升級到版本7.x是一項重大更改。許多CLI都進行了修改,因此升級後的配置 看起來將非常不同。只在維護時段進行升級,因為升級過程需要一些停機時間。如果需要恢復到 6.x映像,必須執行<mark>降級</mark>過程。否則會導致PIX進入連續重新啟動循環。若要繼續,請在此表中找到 您的PIX裝置型號,然後選擇連結以檢視如何升級的說明。

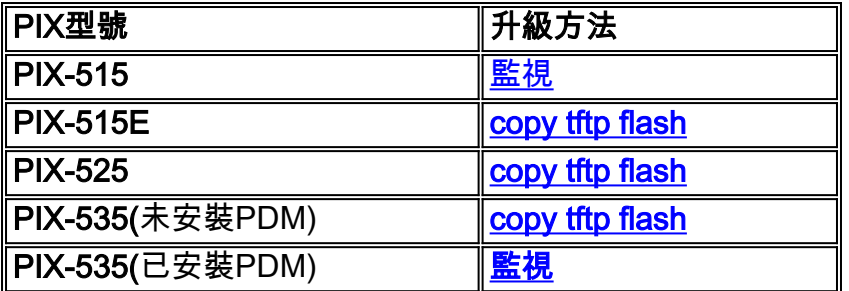

## <span id="page-2-4"></span>從監控模式升級PIX安全裝置

### <span id="page-3-0"></span>進入監控模式

完成以下步驟,進入PIX上的監控模式。

- 使用以下通訊設定將控制檯電纜連線到PIX上的控制檯埠:9600位元/秒8個資料位無奇偶校驗 1. 1停止位無流量控制
- 重新通電或重新載入PIX。啟動期間,系統將提示您使用BREAK或ESC以中斷快閃記憶體啟動 2. 。您有10秒的時間來中斷正常的引導過程。
- 3. 按**ESC**鍵或傳送**BREAK**字元以進入監控模式。如果使用Windows超級終端,可以按**ESC**鍵或 按Ctrl+Break以傳送BREAK字元。如果通過終端伺服器Telnet訪問PIX的控制檯埠,則需要按 Ctrl+](Control +右括弧)才能進入Telnet命令提示符。然後輸入send break指令。
- 4. 將顯示monitor>提示。
- 5. 繼續進[入從監控模式升級PIX部](#page-3-1)分。

### <span id="page-3-1"></span>從監控模式升級PIX

完成以下步驟,以便從監控模式升級PIX。

注意:在監控模式下,64位插槽中的快速乙太網卡不可見。此問題表示TFTP伺服器不能位於這些 介面中的其中一個。使用者應使用copy tftp flash命令通過TFTP下載PIX防火牆映像檔案。

- 1. 將PIX裝置二進位制映像(例如pix701.bin)複製到TFTP伺服器的根目錄。
- 2. 進入PIX上的監控模式。如果您不確定如何執行此操作,請參閱本文檔中<u>有關如何進入監控</u>模 式的說明。注意:一旦進入監控模式,您可以使用「?」 鍵檢視可用選項的清單。
- 3. 輸入TFTP伺服器所連線的介面編號,或最接近TFTP伺服器的介面。預設值為interface 1(Inside)。

monitor>**interface**

附註: 在監控模式下,介面總是自動交涉速度和雙工。介面設定不能採用硬編碼。因此,如 果PIX介面插入了硬編碼為速度/雙工的交換機,則在您處於監控模式時將它重新配置為自動協 商。另請注意,PIX裝置無法從監控模式初始化Gigabit乙太網介面。您必須改用快速乙太網路 介面。

- 輸入步驟3中定義的介面的IP地址。 4. monitor>**address**
- 輸入TFTP伺服器的IP地址。 5.

monitor>**server**

- 6. (可選)輸入網關的IP地址。如果PIX的介面與TFTP伺服器不在同一網路上,則需要網關地址 。 monitor>**gateway**
- 輸入要載入的TFTP伺服器上的檔案的名稱。這是PIX二進製影象檔名。 7. monitor>**file**
- 從PIX ping TFTP伺服器以檢驗IP連通性。如果ping失敗,請仔細檢查電纜、PIX介面和 8. TFTP伺服器的IP地址以及網關的IP地址(如果需要)。 ping必須成功才能繼續。 monitor>**ping**
- 9. 輸入**tftp**以開始TFTP下載。

monitor>**tftp**

10. PIX將映像下載到RAM中並自動啟動它。在引導過程中,檔案系統將隨當前配置一起轉換。 但是,您尚未完成。請注意引導後的警告消息並繼續步驟11:

\*\*\*\*\*\*\*\*\*\*\*\*\*\*\*\*\*\*\*\*\*\*\*\*\*\*\*\*\*\*\*\*\*\*\*\*\*\*\*\*\*\*\*\*\*\*\*\*\*\*\*\*\*\*\*\*\*\*\*\*\*\*\*\*\*\*

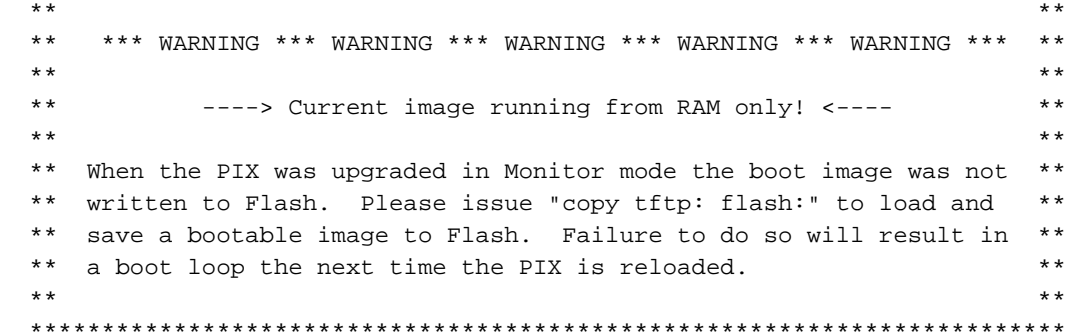

11. 引導後,進入啟用模式並再次將同一映像複製到PIX。這一次使用**copy tftp flash**命令。這會 將映像儲存到快閃記憶體檔案系統。如果未能執行此步驟,則下次重新載入PIX時會出現引導 回圈。 pixfirewall>**enable**

pixfirewall#**copy tftp flash**

- 註:有關如何使用copy tftp flash命令複製映像的詳細說明,請參閱[使用copy tftp flash命令升](#page-7-0) [級PIX安全裝置](#page-7-0)部分。
- 12. 使用copy tftp flash命令複製映像後,升級過程完成。

#### 示例配置 — 從監控模式升級PIX安全裝置

1: i8255X @ PCI(bus:0 dev:14 irq:7 ) 2: i8255X @ PCI(bus:1 dev:0 irq:11) 3: i8255X @ PCI(bus:1 dev:1 irq:11) 4: i8255X @ PCI(bus:1 dev:2 irq:11) 5: i8255X @ PCI(bus:1 dev:3 irq:11) Using 1: i82559 @ PCI(bus:0 dev:14 irq:7 ), MAC: 0050.54ff.4d81 monitor>**address 10.1.1.2** address 10.1.1.2 monitor>**server 172.18.173.123** server 172.18.173.123 monitor>**gateway 10.1.1.1** gateway 10.1.1.1 monitor>**file pix701.bin** file pix701.bin monitor>**ping 172.18.173.123** Sending 5, 100-byte 0xa014 ICMP Echoes to 172.18.173.123, timeout is 4 seconds: !!!!! Success rate is 100 percent (5/5) monitor>**tftp** tftp pix701.bin@172.18.173.123.......................................... Received 5124096 bytes Cisco PIX Security Appliance admin loader (3.0) #0: Mon Mar 7 17:39:03 PST 2005 ####################################################################### 128MB RAM Total NICs found: 6 mcwa i82559 Ethernet at irq 10 MAC: 0050.54ff.4d80 mcwa i82559 Ethernet at irq 7 MAC: 0050.54ff.4d81 mcwa i82558 Ethernet at irq 11 MAC: 00e0.b600.2014 mcwa i82558 Ethernet at irq 11 MAC: 00e0.b600.2015 mcwa i82558 Ethernet at irq 11 MAC: 00e0.b600.2016 mcwa i82558 Ethernet at irq 11 MAC: 00e0.b600.2017 BIOS Flash=AT29C257 @ 0xfffd8000 Old file system detected. Attempting to save data in flash *!--- This output indicates that the Flash file !--- system is formatted. The messages are normal.* Initializing flashfs... flashfs[7]: Checking block 0...block number was (-10627) flashfs[7]: erasing block 0...done. flashfs[7]: Checking block 1...block number was (-14252) flashfs[7]: erasing block 1...done. flashfs[7]: Checking block 2...block number was (-15586) flashfs[7]: erasing block 2...done. flashfs[7]: Checking block 3...block number was (5589) flashfs[7]: erasing block 3...done. flashfs[7]: Checking block 4...block number was (4680) flashfs[7]: erasing block 4...done. flashfs[7]: Checking block 5...block number was (-21657) flashfs[7]: erasing block 5...done. flashfs[7]: Checking block 6...block number was (-28397) flashfs[7]: erasing block 6...done. flashfs[7]: Checking block 7...block number was (2198) flashfs[7]: erasing block 7...done. flashfs[7]: Checking block 8...block number was (-26577) flashfs[7]: erasing block 8...done. flashfs[7]: Checking block 9...block number was (30139) flashfs[7]: erasing block 9...done. flashfs[7]: Checking block 10...block number was (-17027) flashfs[7]: erasing block 10...done. flashfs[7]: Checking block 11...block number was (-2608) flashfs[7]: erasing block 11...done. flashfs[7]: Checking block 12...block number was (18180) flashfs[7]: erasing block 12...done. flashfs[7]: Checking block 13...block number was (0) flashfs[7]: erasing block 13...done. flashfs[7]: Checking block 14...block number was (29271) flashfs[7]: erasing block 14...done. flashfs[7]: Checking block 15...block number was (0) flashfs[7]: erasing block 15...done. flashfs[7]: Checking block 61...block number was (0) flashfs[7]: erasing block 61...done. flashfs[7]: inconsistent sector list, fileid 9, parent\_fileid 0 flashfs[7]: inconsistent sector list, fileid 10, parent\_fileid 0 flashfs[7]: 9 files, 3 directories flashfs[7]: 0 orphaned files, 0 orphaned directories flashfs[7]: Total bytes: 15998976 flashfs[7]: Bytes used: 10240 flashfs[7]: Bytes available: 15988736 flashfs[7]: flashfs fsck took 58 seconds. flashfs[7]: Initialization complete. Saving the datafile ! Saving a copy of old datafile for downgrade ! Saving the configuration ! Saving a copy of old configuration as downgrade.cfg ! Saved the activation key from the flash image Saved the default firewall mode (single) to flash The version of image file in flash is not bootable in the current version of software. Use the downgrade command first to boot older version of software.

The file is being saved as image\_old.bin anyway. !!!!!!!!!!!!!!!!!!!!!!!!!!!!!!!!!!!!!!!!!!!!!!!!! **Upgrade process complete** Need to burn loader.... Erasing sector 0...[OK] Burning sector 0...[OK] Erasing sector 64...[OK] Burning sector 64...[OK] Licensed features for this platform: Maximum Physical Interfaces : 6 Maximum VLANs  $\cdot$  25 Inside Hosts : Unlimited Failover : Active/Active VPN-DES : Enabled VPN-3DES-AES : Enabled Cut-through Proxy : Enabled Guards : Enabled URL Filtering : Enabled Security Contexts : 2 GTP/GPRS : Disabled VPN Peers : Unlimited This platform has an Unrestricted (UR) license. Encryption hardware device : VAC+ (Crypto5823 revision 0x1) -------------------------------------------------------------------------- . . | | ||| ||| .|| ||. .|| ||. .:||| | |||:..:||| | |||:. C i s c o S y s t e m s -------------------------------------------------------------------------- Cisco PIX Security Appliance Software Version 7.0(1) \*\*\*\*\*\*\*\*\*\*\*\*\*\*\*\*\*\*\*\*\*\*\*\*\*\*\*\*\*\* Warning \*\*\*\*\*\*\*\*\*\*\*\*\*\*\*\*\*\*\*\*\*\*\*\*\*\*\*\*\*\*\* This product contains cryptographic features and is subject to United States and local country laws governing, import, export, transfer, and use. Delivery of Cisco cryptographic products does not imply third-party authority to import, export, distribute, or use encryption. Importers, exporters, distributors and users are responsible for compliance with U.S. and local country laws. By using this product you agree to comply with applicable laws and regulations. If you are unable to comply with U.S. and local laws, return the enclosed items immediately. A summary of U.S. laws governing Cisco cryptographic products may be found at: http://www.cisco.com/wwl/export/crypto/tool/stqrg.html If you require further assistance please contact us by sending email to export@cisco.com. \*\*\*\*\*\*\*\*\*\*\*\*\*\*\*\*\*\*\*\*\*\*\*\*\*\*\*\*\*\*\* Warning \*\*\*\*\*\*\*\*\*\*\*\*\*\*\*\*\*\*\*\*\*\*\*\*\*\*\*\*\*\*\* Copyright (c) 1996-2005 by Cisco Systems, Inc. Restricted Rights Legend

Use, duplication, or disclosure by the Government is subject to restrictions as set forth in subparagraph (c) of the Commercial Computer Software - Restricted Rights clause at FAR sec. 52.227-19 and subparagraph (c) (1) (ii) of the Rights in Technical Data and Computer Software clause at DFARS sec. 252.227-7013.

> Cisco Systems, Inc. 170 West Tasman Drive San Jose, California 95134-1706

*!--- These messages are printed for any deprecated commands.* .ERROR: This command is no longer needed. The LOCAL user database is always enabled. \*\*\* Output from config line 71, "aaa-server LOCAL protoco..." ERROR: This command is no longer needed. The 'floodguard' feature is always enabled. \*\*\* Output from config line 76, "floodguard enable" Cryptochecksum(unchanged): 8c224e32 c17352ad 6f2586c4 6ed92303 *!--- All current fixups are converted to the !--- new Modular Policy Framework.* INFO: converting 'fixup protocol dns maximum-length 512' to MPF commands INFO: converting 'fixup protocol ftp 21' to MPF commands INFO: converting 'fixup protocol h323\_h225 1720' to MPF commands INFO: converting 'fixup protocol h323\_ras 1718-1719' to MPF commands INFO: converting 'fixup protocol http 80' to MPF commands INFO: converting 'fixup protocol ils 389' to MPF commands INFO: converting 'fixup protocol netbios 137-138' to MPF commands INFO: converting 'fixup protocol rsh 514' to MPF commands INFO: converting 'fixup protocol rtsp 554' to MPF commands INFO: converting 'fixup protocol sip 5060' to MPF commands INFO: converting 'fixup protocol skinny 2000' to MPF commands INFO: converting 'fixup protocol smtp 25' to MPF commands INFO: converting 'fixup protocol sqlnet 1521' to MPF commands INFO: converting 'fixup protocol sunrpc\_udp 111' to MPF commands INFO: converting 'fixup protocol tftp 69' to MPF commands INFO: converting 'fixup protocol sip udp 5060' to MPF commands INFO: converting 'fixup protocol xdmcp 177' to MPF commands \*\*\*\*\*\*\*\*\*\*\*\*\*\*\*\*\*\*\*\*\*\*\*\*\*\*\*\*\*\*\*\*\*\*\*\*\*\*\*\*\*\*\*\*\*\*\*\*\*\*\*\*\*\*\*\*\*\*\*\*\*\*\*\*\*\*\*\*\*\*\*\* \*\* \*\* \*\* \*\*\* WARNING \*\*\* WARNING \*\*\* WARNING \*\*\* WARNING \*\*\* WARNING \*\*\* \*\* \*\* \*\* \*\* ----> Current image running from RAM only! <---- \*\* \*\* \*\* \*\* When the PIX was upgraded in Monitor mode the boot image was not \*\* \*\* written to Flash. Please issue "copy tftp: flash:" to load and \*\* \*\* save a bootable image to Flash. Failure to do so will result in \*\* \*\* a boot loop the next time the PIX is reloaded. \*\* \*\* \*\* \*\*\*\*\*\*\*\*\*\*\*\*\*\*\*\*\*\*\*\*\*\*\*\*\*\*\*\*\*\*\*\*\*\*\*\*\*\*\*\*\*\*\*\*\*\*\*\*\*\*\*\*\*\*\*\*\*\*\*\*\*\*\*\*\*\*\*\*\*\*\*\* Type help or '?' for a list of available commands. pixfirewall> pixfirewall>**enable** Password:

pixfirewall# pixfirewall#**copy tftp flash**

Address or name of remote host []? **172.18.173.123**

Source filename []? **pix701.bin**

Destination filename [pix701.bin]?

Accessing tftp://172.18.173.123/pix701.bin...!!!!!!!!!!!!!!!!!!!!!!!!!!!!!! !!!!!!!!!!!!!!!!!!!!!!!!!!!!!!!!!!!!!!!!!!!!!!!!!!!!!!!!!!!!!!!!!!!!!!!!!!! Writing file flash:/pix701.bin... !!!!!!!!!!!!!!!!!!!!!!!!!!!!!!!!!!!!!!!!!!!!!!!!!!!!!!!!!!!!!!!!!!!!!!!!!!! !!!!!!!!!!!!!!!!!!!!!!!!!!!!!!!!!!!!!!!!!!!!!!!!!!!!!!!!!!!!!!!!!!!!!!!!!!! 5124096 bytes copied in 139.790 secs (36864 bytes/sec) pixfirewall#

## <span id="page-7-0"></span>使用copy tftp flash命令升級PIX安全裝置

完成這些步驟,以便使用copy tftp flash命令升級PIX。

- 1. 將PIX裝置二進位制映像(例如pix701.bin)複製到TFTP伺服器的根目錄。
- 2. 在啟用提示符下,發出**copy tftp flash**命令。

```
pixfirewall>enable
Password:
```
pixfirewall#**copy tftp flash**

#### 輸入TFTP伺服器的IP地址。 3.

Address or name of remote host [0.0.0.0]?

- 輸入要載入的TFTP伺服器上的檔案的名稱。這是PIX二進製影象檔名。 4. Source file name [cdisk]?
- 5. 系統提示啟動TFTP複製時,鍵入**yes**。 copying tftp://172.18.173.123/pix701.bin to flash:image [yes|no|again]?**yes**
- 6. 現在,映像已從TFTP伺服器複製到快閃記憶體。系統將顯示此消息,指示傳輸成功,擦除快 閃記憶體中的舊二進位制映像,並寫入和安裝新映像。 !!!!!!!!!!!!!!!!!!!!!!!!!!!!!!!!!!!!!!!!!!!!!!!!!!!!!!!!!!!!! Received 5124096 bytes Erasing current image Writing 5066808 bytes of image !!!!!!!!!!!!!!!!!!!!!!!!!!!!!!!!!!!!!!!!!!!!!!!!!!!!!!!!!!!!! Image installed pixfirewall# 重新載入PIX裝置以啟動新映像。 7.

pixfirewall#**reload** Proceed with reload? [confirm]

Rebooting....

8. PIX現在啟動7.0映像,從而完成升級過程。

#### 示例配置 — 使用copy tftp flash命令升級PIX裝置

pixfirewall#**copy tftp flash** Address or name of remote host [0.0.0.0]? **172.18.173.123** Source file name [cdisk]? **pix701.bin** copying tftp://172.18.173.123/pix701.bin to flash:image [yes|no|again]? **yes** !!!!!!!!!!!!!!!!!!!!!!!!!!!!!!!!!!!!!!!!!!!!!!!!!!!!!!!! !!!!!!!!!!!!!!!!!!!!!!!!!!!!!!!!!!!!!!!!!!!!!!!!!!!!!!!! Received 5124096 bytes Erasing current image Writing 5066808 bytes of image !!!!!!!!!!!!!!!!!!!!!!!!!!!!!!!!!!!!!!!!!!!!!!!!!!!!!!!! !!!!!!!!!!!!!!!!!!!!!!!!!!!!!!!!!!!!!!!!!!!!!!!!!!!!!!!! Image installed pixfirewall# pixfirewall#**reload** Proceed with reload? [confirm]

CISCO SYSTEMS PIX FIREWALL Embedded BIOS Version 4.3.207 01/02/02 16:12:22.73 Compiled by morlee 128 MB RAM

Bus Dev Func VendID DevID Class Irq 00 00 00 8086 7192 Host Bridge 00 07 00 8086 7110 ISA Bridge 00 07 01 8086 7111 IDE Controller 00 07 02 8086 7112 Serial Bus 9 00 07 03 8086 7113 PCI Bridge 00 0D 00 8086 1209 Ethernet 11 00 0E 00 8086 1209 Ethernet 10 00 13 00 11D4 2F44 Unknown Device 5

PCI Device Table.

Cisco Secure PIX Firewall BIOS (4.2) #0: Mon Dec 31 08:34:35 PST 2001 Platform PIX-515E System Flash=E28F128J3 @ 0xfff00000

Use BREAK or ESC to interrupt flash boot. Use SPACE to begin flash boot immediately. Reading 5063168 bytes of image from flash. ###################################################################### ###################################################################### 128MB RAM

Total NICs found: 2 mcwa i82559 Ethernet at irq 11 MAC: 0009.4360.ed44 mcwa i82559 Ethernet at irq 10 MAC: 0009.4360.ed43 BIOS Flash=am29f400b @ 0xd8000 Old file system detected. Attempting to save data in flash

```
!--- This output indicates that the Flash file !--- system is formatted. The messages are
normal. Initializing flashfs... flashfs[7]: Checking block 0...block number was (-27642)
flashfs[7]: erasing block 0...done. flashfs[7]: Checking block 1...block number was (-30053)
flashfs[7]: erasing block 1...done. flashfs[7]: Checking block 2...block number was (-1220)
flashfs[7]: erasing block 2...done. flashfs[7]: Checking block 3...block number was (-22934)
flashfs[7]: erasing block 3...done. flashfs[7]: Checking block 4...block number was (2502)
flashfs[7]: erasing block 4...done. flashfs[7]: Checking block 5...block number was (29877)
flashfs[7]: erasing block 5...done. flashfs[7]: Checking block 6...block number was (-13768)
flashfs[7]: erasing block 6...done. flashfs[7]: Checking block 7...block number was (9350)
flashfs[7]: erasing block 7...done. flashfs[7]: Checking block 8...block number was (-18268)
flashfs[7]: erasing block 8...done. flashfs[7]: Checking block 9...block number was (7921)
flashfs[7]: erasing block 9...done. flashfs[7]: Checking block 10...block number was (22821)
flashfs[7]: erasing block 10...done. flashfs[7]: Checking block 11...block number was (7787)
flashfs[7]: erasing block 11...done. flashfs[7]: Checking block 12...block number was (15515)
flashfs[7]: erasing block 12...done. flashfs[7]: Checking block 13...block number was (20019)
flashfs[7]: erasing block 13...done. flashfs[7]: Checking block 14...block number was (-25094)
flashfs[7]: erasing block 14...done. flashfs[7]: Checking block 15...block number was (-7515)
flashfs[7]: erasing block 15...done. flashfs[7]: Checking block 16...block number was (-10699)
flashfs[7]: erasing block 16...done. flashfs[7]: Checking block 17...block number was (6652)
flashfs[7]: erasing block 17...done. flashfs[7]: Checking block 18...block number was (-23640)
flashfs[7]: erasing block 18...done. flashfs[7]: Checking block 19...block number was (23698)
flashfs[7]: erasing block 19...done. flashfs[7]: Checking block 20...block number was (-28882)
flashfs[7]: erasing block 20...done. flashfs[7]: Checking block 21...block number was (2533)
flashfs[7]: erasing block 21...done. flashfs[7]: Checking block 22...block number was (-966)
flashfs[7]: erasing block 22...done. flashfs[7]: Checking block 23...block number was (-22888)
flashfs[7]: erasing block 23...done. flashfs[7]: Checking block 24...block number was (-9762)
flashfs[7]: erasing block 24...done. flashfs[7]: Checking block 25...block number was (9747)
flashfs[7]: erasing block 25...done. flashfs[7]: Checking block 26...block number was (-22855)
flashfs[7]: erasing block 26...done. flashfs[7]: Checking block 27...block number was (-32551)
flashfs[7]: erasing block 27...done. flashfs[7]: Checking block 28...block number was (-13355)
flashfs[7]: erasing block 28...done. flashfs[7]: Checking block 29...block number was (-29894)
```
flashfs[7]: erasing block 29...done. flashfs[7]: Checking block 30...block number was (-18595) flashfs[7]: erasing block 30...done. flashfs[7]: Checking block 31...block number was (22095) flashfs[7]: erasing block 31...done. flashfs[7]: Checking block 32...block number was (1486) flashfs[7]: erasing block 32...done. flashfs[7]: Checking block 33...block number was (13559) flashfs[7]: erasing block 33...done. flashfs[7]: Checking block 34...block number was (24215) flashfs[7]: erasing block 34...done. flashfs[7]: Checking block 35...block number was (21670) flashfs[7]: erasing block 35...done. flashfs[7]: Checking block 36...block number was (-24316) flashfs[7]: erasing block 36...done. flashfs[7]: Checking block 37...block number was (29271) flashfs[7]: erasing block 37...done. flashfs[7]: Checking block 125...block number was (0) flashfs[7]: erasing block 125...done. flashfs[7]: inconsistent sector list, fileid 7, parent\_fileid 0 flashfs[7]: inconsistent sector list, fileid 12, parent\_fileid 0 flashfs[7]: 5 files, 3 directories flashfs[7]: 0 orphaned files, 0 orphaned directories flashfs[7]: Total bytes: 16128000 flashfs[7]: Bytes used: 5128192 flashfs[7]: Bytes available: 10999808 flashfs[7]: flashfs fsck took 59 seconds. flashfs[7]: Initialization complete. Saving the configuration ! Saving a copy of old configuration as downgrade.cfg ! Saved the activation key from the flash image Saved the default firewall mode (single) to flash Saving image file as image.bin !!!!!!!!!!!!!!!!!!!!!!!!!!!!!!!!!!!!!!!!!!!!!!!!!!!!!!!!!!!!!!!!!! !!!!!!!!!!!!!!!!!!!!!!!!!!!!!!!!!!!!!!!!!!!!!!!!!!!!!!!!!!!!!!!!!! Upgrade process complete Need to burn loader.... Erasing sector 0...[OK] Burning sector 0...[OK] Licensed features for this platform: Maximum Physical Interfaces : 6 Maximum VLANs : 25 Inside Hosts : Unlimited Failover : Active/Active VPN-DES : Enabled VPN-3DES-AES : Enabled Cut-through Proxy : Enabled Guards : Enabled URL Filtering : Enabled Security Contexts : 2 GTP/GPRS : Disabled VPN Peers : Unlimited This platform has an Unrestricted (UR) license. Encryption hardware device : VAC (IRE2141 with 2048KB, HW:1.0, CGXROM:1.9, FW:6.5) ------------------------------------------ -------------------------------- . . | | ||| ||| .|| ||. .|| ||. .:||| | |||:..:||| | |||:. C i s c o S y s t e m s ----------------------------------------------------------------------- --- Cisco PIX Security Appliance Software Version 7.0(1) \*\*\*\*\*\*\*\*\*\*\*\*\*\*\*\*\*\*\*\*\*\*\*\*\*\*\*\*\*\* Warning \*\*\*\*\*\*\*\*\*\*\*\*\*\*\*\*\*\*\*\*\*\*\*\*\*\*\*\*\*\*\* This product contains cryptographic features and is subject to United States and local country laws governing, import, export, transfer, and use. Delivery of Cisco cryptographic products does not imply third-party authority to import, export, distribute, or use encryption. Importers, exporters, distributors and users are responsible for compliance with U.S. and local country laws. By using this product you agree to comply with applicable laws and regulations. If you are unable to comply with U.S. and local laws, return the enclosed items immediately. A summary of U.S. laws governing Cisco cryptographic products may be found at: http://www.cisco.com/wwl/export/crypto/tool/stqrg.html If you require further assistance please contact us by sending email to export@cisco.com. \*\*\*\*\*\*\*\*\*\*\*\*\*\*\*\*\*\*\*\*\*\*\*\*\*\*\*\*\*\*\*\* Warning \*\*\*\*\*\*\*\*\*\*\*\*\*\*\*\*\*\*\*\*\*\*\*\*\*\*\*\*\*\*\* Copyright (c) 1996-2005 by Cisco Systems, Inc. Restricted Rights Legend Use, duplication, or disclosure by the Government is subject to restrictions as set forth in subparagraph (c) of the Commercial Computer Software - Restricted Rights clause at FAR sec. 52.227-19 and subparagraph (c) (1) (ii) of the Rights in Technical Data and Computer Software clause at DFARS sec. 252.227-7013. Cisco Systems, Inc. 170 West Tasman Drive San Jose, California 95134-1706 *!--- These messages are printed for any deprecated commands.* ERROR: This command is no longer needed. The LOCAL user database is always enabled. \*\*\* Output from config line 50, "aaa-server LOCAL protoco..." ERROR: This command is no longer needed. The 'floodguard' feature is always enabled. \*\*\* Output from config line 55, "floodguard enable" Cryptochecksum(unchanged): 9fa48219 950977b6 dbf6bea9 4dc97255 *!--- All current fixups are converted to the new Modular Policy Framework.* INFO: converting 'fixup protocol dns maximumlength 512' to MPF commands INFO: converting 'fixup protocol ftp 21' to MPF commands INFO: converting 'fixup protocol h323\_h225 1720' to MPF commands INFO: converting 'fixup protocol h323\_ras 1718-1719' to MPF commands INFO: converting 'fixup protocol http 80' to MPF commands INFO: converting 'fixup protocol netbios 137-138' to MPF commands INFO: converting 'fixup protocol rsh 514' to MPF commands INFO: converting 'fixup protocol rtsp 554' to MPF commands INFO: converting 'fixup protocol sip 5060' to MPF commands INFO: converting 'fixup protocol skinny 2000' to MPF commands INFO: converting 'fixup protocol smtp 25' to MPF commands INFO: converting 'fixup protocol sqlnet 1521' to MPF commands INFO: converting 'fixup protocol sunrpc\_udp 111' to MPF commands INFO: converting 'fixup protocol tftp 69' to MPF commands INFO: converting 'fixup protocol sip udp 5060' to MPF commands INFO: converting 'fixup protocol xdmcp 177' to MPF commands Type help or '?' for a list of available commands. pixfirewall> 注意:使用無限制的許可證,PIX 515 E最多可以有八個VLAN,PIX 535最多可以有二十五個的 VLAN。

<span id="page-10-0"></span>從PIX 7.x降級到6.x

PIX安全裝置7.0版及更高版本使用與早期PIX版本不同的快閃記憶體檔案格式。因此,不能使用 copy tftp flash指令從7.0映像降級到6.x映像。您必須改為使用downgrade指令。否則會導致PIX卡在 引導環路中。

最初升級PIX時,6.x啟動配置被儲存在快閃記憶體中作為downgrade.cfg。當您執行此降級過程時 此配置會在降級後還原到裝置。當您在7.0中從enable>提示符下發出more flash:downgrade.cfg命 令時,可以在降級之前檢查此配置。此外,如果PIX是通過監控模式升級的,則以前的6.x二進位制 映像仍作為image\_old.bin儲存在快閃記憶體中。發出show flash: 時,您可以驗證此映像是否存在。 指令。如果映像存在於快閃記憶體中,您就可以在此程式的步驟1中使用此映像,而不是從TFTP伺 服器載入映像。

完成以下步驟即可降級PIX安全裝置。

1. 輸入**downgrade**指令,並指定要降級的映像的位置。 pixfirewall#**downgrade tftp://**

注意:如果從監控模式升級PIX,則舊的二進位制映像仍儲存在快閃記憶體中。核發此命令 ,以便降級回該映像:

pixfirewall#**downgrade flash:/image\_old.bin**

2. 系統將顯示警告消息,警告您快要格式化快閃記憶體了。按**enter**鍵繼續。

This command will reformat the flash and automatically reboot the system. Do you wish to continue? [confirm]

#### 3. 映像現在會複製到RAM中,啟動組態也會複製到RAM中。

```
Buffering image
!!!!!!!!!!!!!!!!!!!!!!!!!!!!!!!!!!!!!!!!!!!!!!!!!!!!!!!!!!!!!!!!!!!
!!!!!!!!!!!!!!!!!!!!!!!!!!!!!!!!!!!!!!!!!!!!!!!!!!!!!!!!!!!!!!!!!!!
```
Buffering startup config

All items have been buffered successfully

4. 顯示另一條警告消息,表示快閃記憶體現在開始格式化。請勿中斷此進程,否則快閃記憶體可 能會損壞。按下enter可繼續該格式。

If the flash reformat is interrupted or fails, data in flash will be lost and the system might drop to monitor mode. Do you wish to continue? [confirm]

#### 快閃記憶體現在已格式化,並且安裝了舊映像,PIX將重新啟動。 5.

Acquiring exclusive access to flash Installing the correct file system for the image and saving the buffered data !!!!!!!!!!!!!!!!!!!!!!!!!!!!!!!!!!!!!!!!!!!!!!!!!!!!!!!!!!!!!!!!!!!!! !!!!!!!!!!!!!!!!!!!!!!!!!!!!!!!!!!!!!!!!!!!!!!!!!!!!!!!!!!!!!!!!!!!!! Flash downgrade succeeded

Rebooting....

#### 6. PIX現在啟動到正常提示。這將完成降級過程。

### 配置示例 — 從PIX 7.x降級到6.x

pixfirewall#**downgrade tftp://172.18.108.26/pix634.bin**

This command will reformat the flash and automatically reboot the system. Do you wish to continue? [confirm]

Buffering image !!!!!!!!!!!!!!!!!!!!!!!!!!!!!!!!!!!!!!!!!!!!!!!!!!!!!!!!!!!!!!!!!!!!!!!!!!! !!!!!!!!!!!!!!!!!!!!!!!!!!!!!!!!!!!!!!!!!!!!!!!!!!!!!!!!!!!!!!!!!!!!!!!!!!! !!!!!!!!!!!!!!!!!!!!!!!!!!!!!!!!!!!!!!!!!!!!!!!!!!!!!!!!!!!!!!!!!!!!!!!!!!!

Buffering startup config

All items have been buffered successfully. If the flash reformat is interrupted or fails, data in flash will be lost and the system might drop to monitor mode. Do you wish to continue? [confirm] Acquiring exclusive access to flash Installing the correct file system for the image and saving the buffered data !!!!!!!!!!!!!!!!!!!!!!!!!!!!!!!!!!!!!!!!!!!!!!!!!!!!!!!!!!!!!!!!!!!!!!!!!!!!! !!!!!!!!!!!!!!!!!!!!!!!!!!!!!!!!!!!!!!!!!!!!!!!!!!!!!!!!!!!!!!!!!!!!!!!!!!!!! **Flash downgrade succeeded**

Rebooting....

CISCO SYSTEMS PIX FIREWALL Embedded BIOS Version 4.3.207 01/02/02 16:12:22.73 Compiled by morlee 128 MB RAM PCI Device Table. Bus Dev Func VendID DevID Class Irq 00 00 00 8086 7192 Host Bridge 00 07 00 8086 7110 ISA Bridge 00 07 01 8086 7111 IDE Controller 00 07 02 8086 7112 Serial Bus 9 00 07 03 8086 7113 PCI Bridge 00 0D 00 8086 1209 Ethernet 11 00 0E 00 8086 1209 Ethernet 10 00 13 00 11D4 2F44 Unknown Device 5 Cisco Secure PIX Firewall BIOS (4.2) #0: Mon Dec 31 08:34:35 PST 2001 Platform PIX-515E System Flash=E28F128J3 @ 0xfff00000 Use BREAK or ESC to interrupt flash boot. Use SPACE to begin flash boot immediately. Reading 1962496 bytes of image from flash. ################################################################################# ############################## 128MB RAM mcwa i82559 Ethernet at irq 11 MAC: 0009.4360.ed44 mcwa i82559 Ethernet at irq 10 MAC: 0009.4360.ed43 System Flash=E28F128J3 @ 0xfff00000 BIOS Flash=am29f400b @ 0xd8000 IRE2141 with 2048KB

-----------------------------------------------------------------------

|| || |||| |||| ..:||||||:..:||||||:.. c i s c o S y s t e m s Private Internet eXchange

-----------------------------------------------------------------------

Cisco PIX Firewall

Cisco PIX Firewall Version 6.3(4) Licensed Features: Failover: Enabled VPN-DES: Enabled VPN-3DES-AES: Enabled Maximum Physical Interfaces: 6 Maximum Interfaces: 10 Cut-through Proxy: Enabled Guards: Enabled URL-filtering: Enabled Inside Hosts: Unlimited Throughput: Unlimited IKE peers: Unlimited

This PIX has an Unrestricted (UR) license.

\*\*\*\*\*\*\*\*\*\*\*\*\*\*\*\*\*\*\*\*\*\*\*\*\*\*\*\*\*\* Warning \*\*\*\*\*\*\*\*\*\*\*\*\*\*\*\*\*\*\*\*\*\*\*\*\*\*\*\*\*\*\* Compliance with U.S. Export Laws and Regulations - Encryption.

This product performs encryption and is regulated for export by the U.S. Government.

This product is not authorized for use by persons located outside the United States and Canada that do not have prior approval from Cisco Systems, Inc. or the U.S. Government.

This product may not be exported outside the U.S. and Canada either by physical or electronic means without PRIOR approval of Cisco Systems, Inc. or the U.S. Government.

Persons outside the U.S. and Canada may not re-export, resell or transfer this product by either physical or electronic means without prior approval of Cisco Systems, Inc. or the U.S. Government. \*\*\*\*\*\*\*\*\*\*\*\*\*\*\*\*\*\*\*\*\*\*\*\*\*\*\*\*\*\*\* Warning \*\*\*\*\*\*\*\*\*\*\*\*\*\*\*\*\*\*\*\*\*\*\*\*\*\*\*\*\*\*\*

Copyright (c) 1996-2003 by Cisco Systems, Inc.

Restricted Rights Legend

Use, duplication, or disclosure by the Government is subject to restrictions as set forth in subparagraph (c) of the Commercial Computer Software - Restricted Rights clause at FAR sec. 52.227-19 and subparagraph (c) (1) (ii) of the Rights in Technical Data and Computer Software clause at DFARS sec. 252.227-7013.

Cisco Systems, Inc. 170 West Tasman Drive San Jose, California 95134-1706

Cryptochecksum(unchanged): 9fa48219 950977b6 dbf6bea9 4dc97255 Type help or '?' for a list of available commands. pixfirewall>

## <span id="page-14-0"></span>升級故障切換集中的PIX裝置

從PIX裝置6.x升級到7.x是一項主要升級。如果沒有停機,則無法完成此操作,即使對於故障切換集 中的PIX也是如此。許多failover命令會隨升級而更改。建議的升級路徑是關閉故障切換集中的一個 PIX的電源。然後按照本文檔中的說明進行操作,以升級已開啟電源的PIX。升級完成後,驗證流量 是否通過,並重新啟動PIX一次,以驗證它是否正常恢復。一旦您確信一切正常,請關閉新升級的 PIX的電源並開啟另一個PIX的電源。然後按照本文檔中的說明升級PIX。升級完成後,確認流量通 過。另外,重新啟動PIX一次,以驗證它是否正常恢復。一旦您確信一切正常,請開啟另一個PIX。 兩個PIX現在均升級至7.x並通電。使用show failover命令驗證它們是否正確建立了故障切換通訊。

注意:PIX現在強制實施限制,即任何通過資料流量的介面不能同時用作LAN故障切換介面或狀態故 障切換介面。如果當前的PIX配置有一個共用介面,該介面用於傳遞正常資料流量以及LAN故障切換 資訊或有狀態資訊,並且如果升級,資料流量將不再通過該介面。與該介面關聯的所有命令也會失 敗。

## <span id="page-14-1"></span>安裝自適應安全裝置管理器(ASDM)

在安裝ASDM之前,思科建議您閱讀計畫安裝的版本的發行說明。發行說明包括支援的最低瀏覽器 和Java版本,以及支援的新功能和開放警告清單。

在7.0版本中,安裝ASDM的過程與過去略有不同。此外,一旦將ASDM映像複製到快閃記憶體,您 必須在配置中指定它,以便PIX知道使用它。完成以下步驟,將ASDM映像安裝到快閃記憶體中。

- 1. 從Cisco.com下[載ASDM映像\(](//www.cisco.com/cgi-bin/tablebuild.pl/pix)僅供[註冊客](//tools.cisco.com/RPF/register/register.do)戶使用),並將其放在TFTP伺服器的根目錄中。
- 2. 驗證您的PIX與TFTP伺服器之間是否具有IP連線。為此,請從PIX ping TFTP伺服器。
- 3. 在啟用提示符下,發出**copy tftp flash**命令。 pixfirewall>**enable** Password:

pixfirewall#**copy tftp flash**

輸入TFTP伺服器的IP地址。 4.

Address or name of remote host [0.0.0.0]?

輸入要載入的TFTP伺服器上的ASDM檔案的名稱。 5.

Source file name [cdisk]?

輸入您計畫儲存在快閃記憶體中的ASDM檔案的名稱。按enter鍵保留相同的檔名。 6.Destination filename [asdm-501.bin]?

現在,映像已從TFTP伺服器複製到快閃記憶體。將顯示這些消息並指示傳輸成功。 7.

```
Accessing tftp://172.18.173.123/asdm-501.bin...
!!!!!!!!!!!!!!!!!!!!!!!!!!!!!!!
!!!!!!!!!!!!!!!!!!!!!!!!!!!!!!!!!!!!!!!!!!!!!!!!!!!!!!!!!!!!!!
!!!!!!!!!!!!!!!!
Writing file flash:/asdm-501.bin...
!!!!!!!!!!!!!!!!!!!!!!!!!!!!!!!!!!!!!!!!!!!!!!!!!!!!!!!!!!
!!!!!!!!!!!!!!!!!!!!
```
5880016 bytes copied in 140.710 secs (42000 bytes/sec)

- 8. 複製ASDM映像後,發出**asdm image flash:**命令,以指定要使用的ASDM映像。 pixfirewall(config)#**asdm image flash:asdm-501.bin**
- 9. 使用write memory指令將組態儲存到快閃記憶體。 pixfirewall(config)#**write memory**
- 10. 這樣就完成了ASDM安裝過程。

## <span id="page-15-0"></span>疑難排解

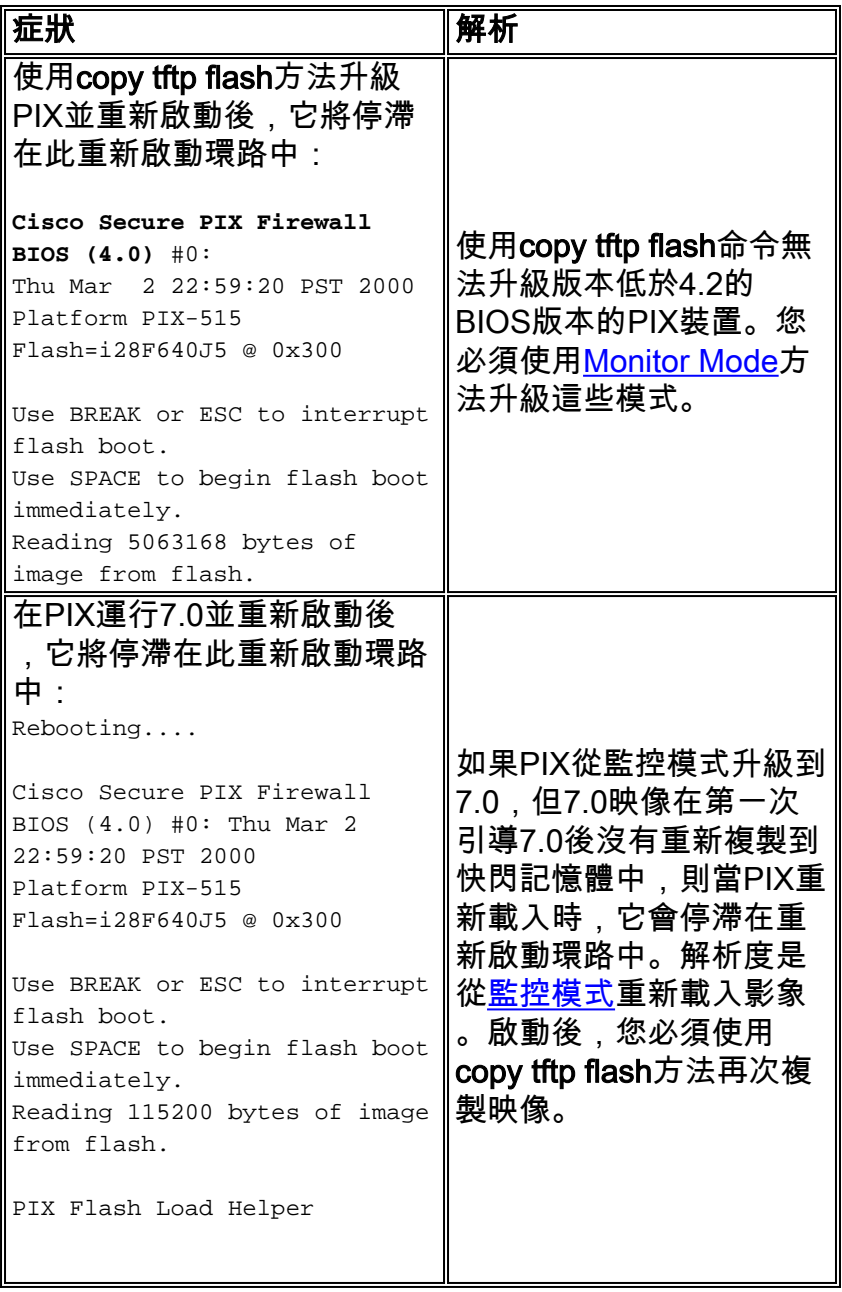

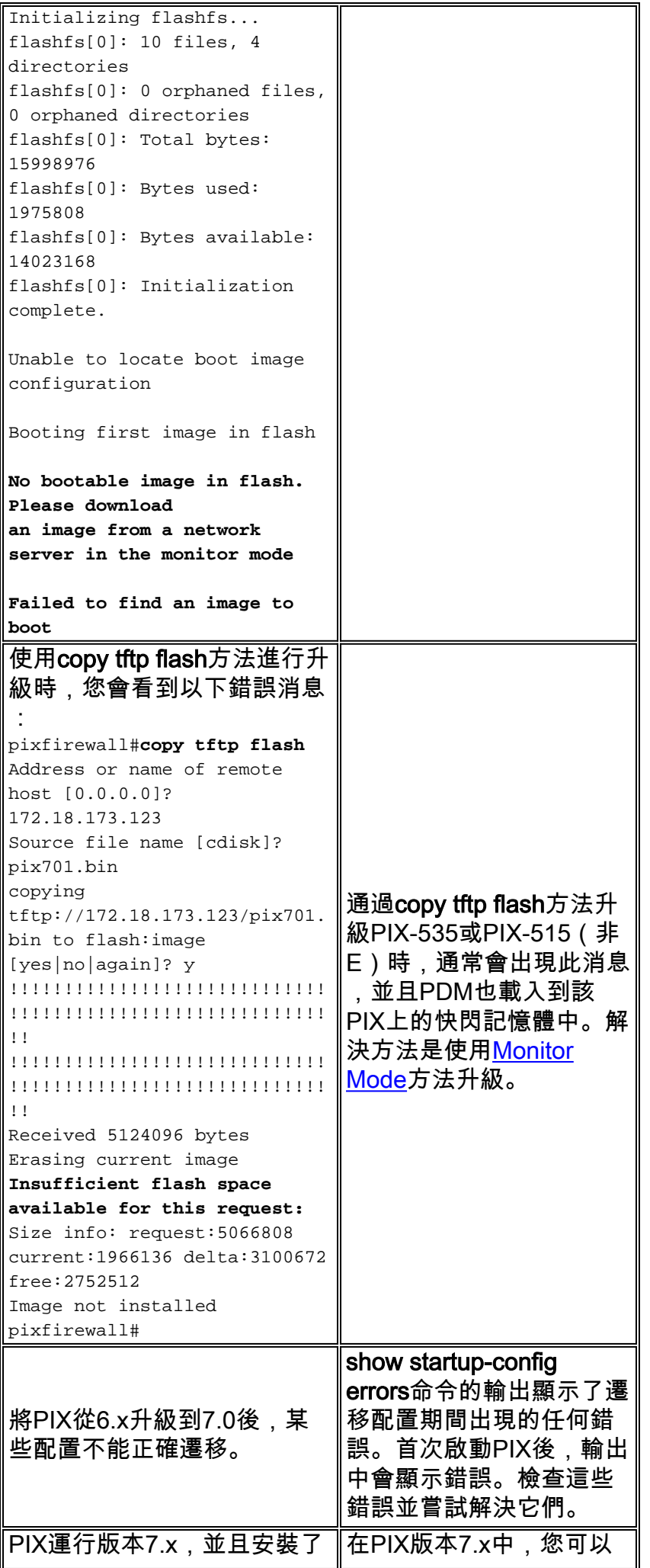

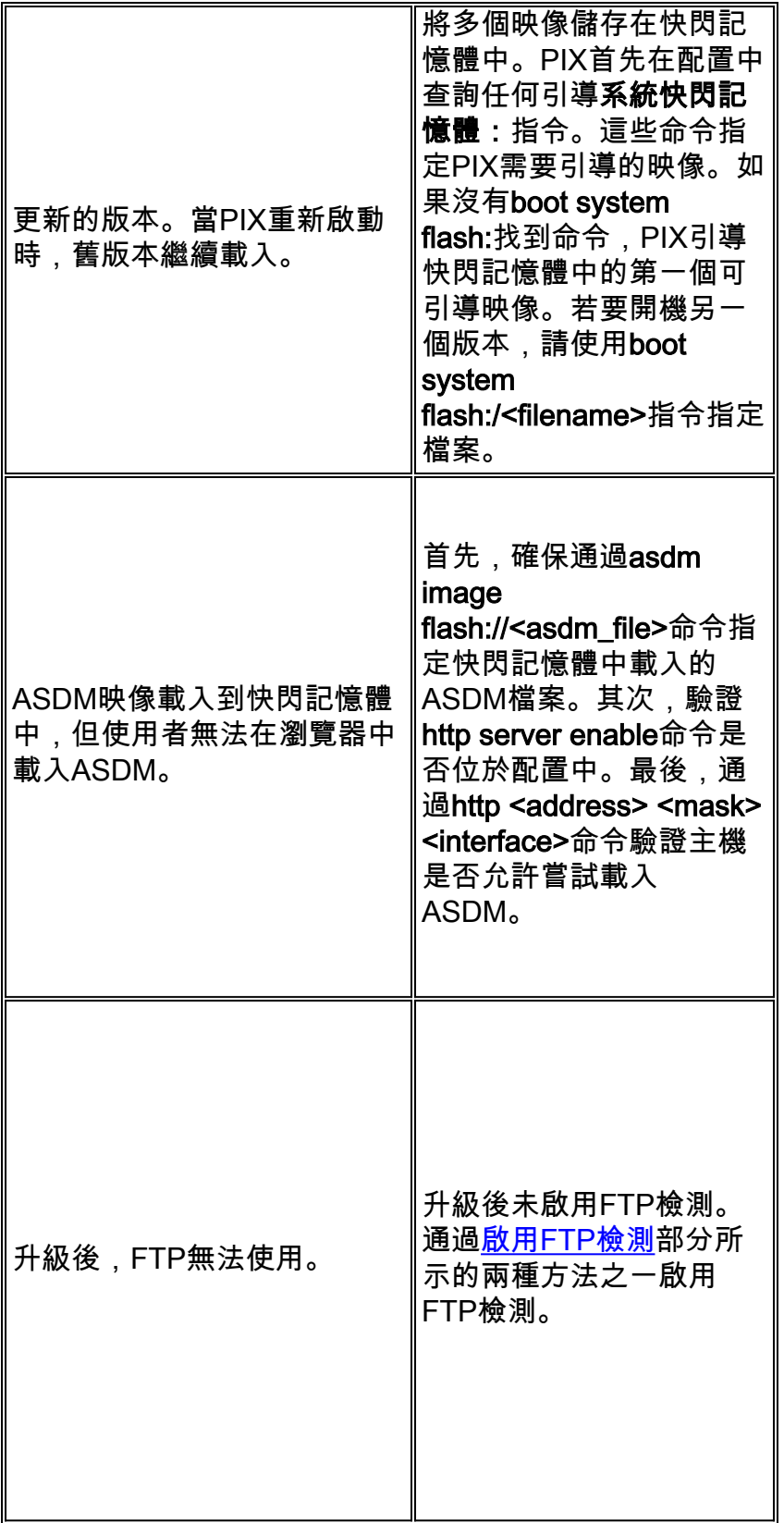

## <span id="page-17-0"></span>啟用FTP檢測

可以使用以下兩種方法之一啟用FTP檢測:

• 將FTP新增到預設/全域性檢查策略。如果不存在,請建立inspection\_default類對映。 PIX1#**configure terminal**

PIX1(config)#**class-map inspection\_default** PIX1(config-cmap)#**match default-inspection-traffic** PIX1(config-cmap)#**exit**

#### 建立或編輯global\_policy策略對映並為類inspection\_default**啟用FTP檢測**。

```
PIX1(config)#policy-map global_policy
PIX1(config-pmap)#class inspection_default
PIX1(config-pmap-c)#inspect dns preset_dns_map
PIX1(config-pmap-c)#inspect ftp
PIX1(config-pmap-c)#inspect h323 h225
PIX1(config-pmap-c)#inspect h323 ras
PIX1(config-pmap-c)#inspect rsh
PIX1(config-pmap-c)#inspect rtsp
PIX1(config-pmap-c)#inspect esmtp
PIX1(config-pmap-c)#inspect sqlnet
PIX1(config-pmap-c)#inspect skinny
PIX1(config-pmap-c)#inspect sunrpc
PIX1(config-pmap-c)#inspect xdmcp
PIX1(config-pmap-c)#inspect sip
PIX1(config-pmap-c)#inspect netbios
PIX1(config-pmap-c)#inspect tftp
```
#### 全域性啟用global\_policy。

PIX1(config)#**service-policy global\_policy global**

#### • 通過建立單獨的檢查策略啟用FTP。

```
PIX1#configure terminal
PIX1(config)#class-map ftp-traffic
!--- Matches the FTP data traffic. PIX1(config-cmap)#match port tcp eq ftp
PIX1(config-cmap)#exit
PIX1(config)#policy-map ftp-policy
PIX1(config-pmap)#class ftp-traffic
!--- Inspection for the FTP traffic is enabled. PIX1(config-pmap-c)#inspect ftp
```
PIX1(config-pmap)#**exit** PIX1(config)#**exit**

*!--- Applies the FTP inspection globally.* PIX1(config)#**service-policy ftp-policy global**

## <span id="page-18-0"></span>取得有效的服務合約

您必須擁有有效的服務合約才能下載PIX軟體。若要取得服務合約,請執行以下步驟:

- 如果您有直接購買協定,請聯絡您的思科客戶團隊。
- [要購買](//tools.cisco.com/WWChannels/LOCATR/jsp/partner_locator.jsp)服務協定,請聯絡思科合作夥伴或經銷商。
- 使用[Profile Manager](//tools.cisco.com/RPF/profile/edit_entitlement.do?Tab=3)以更新Cisco.com配置檔案並請求與服務協定的關聯。

## <span id="page-18-1"></span>相關資訊

- · [PIX安全裝置支援頁](//www.cisco.com/en/US/products/hw/vpndevc/ps2030/tsd_products_support_eol_series_home.html?referring_site=bodynav)
- [PIX命令參考](//www.cisco.com/en/US/products/hw/vpndevc/ps2030/products_tech_note09186a0080094885.shtml?referring_site=bodynav)
- [要求建議 \(RFC\)](http://www.ietf.org/rfc.html?referring_site=bodynav)
- [PIX防火牆常見問題](//www.cisco.com/en/US/products/hw/vpndevc/ps2030/products_qanda_item09186a0080094874.shtml?referring_site=bodynav)
- [技術支援與文件 Cisco Systems](//www.cisco.com/cisco/web/support/index.html?referring_site=bodynav)